# Utbildningsmiljö Lifecare

## Inloggning

Logga in via denna länk - [https://utbregiongavleborg.service.tieto.com/](https://eur01.safelinks.protection.outlook.com/?url=https%3A%2F%2Futbregiongavleborg.service.tieto.com%2F&data=05%7C01%7Ccamilla.utter%40regiongavleborg.se%7Ca82d177ba9554bc75b3208da81b4fb6e%7C414f742c509b41229fc7f9ccb5ad6ecb%7C1%7C0%7C637964911553837741%7CUnknown%7CTWFpbGZsb3d8eyJWIjoiMC4wLjAwMDAiLCJQIjoiV2luMzIiLCJBTiI6Ik1haWwiLCJXVCI6Mn0%3D%7C3000%7C%7C%7C&sdata=1LImjXDhHu6Mb9ucf5q4YoCiQTo5ViNlpMYnhC0vHgg%3D&reserved=0)

utbregiongavleborg.service.tieto.com

Kommer direkt till inloggningsrutan. Klicka på "**Logga in**"

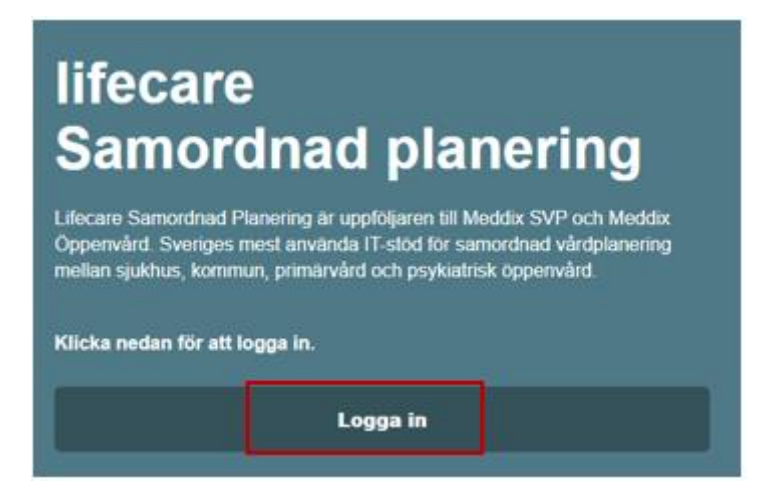

En ny bild öppnas på skärmen - välj "**Logga in med Namn och Lösen**"

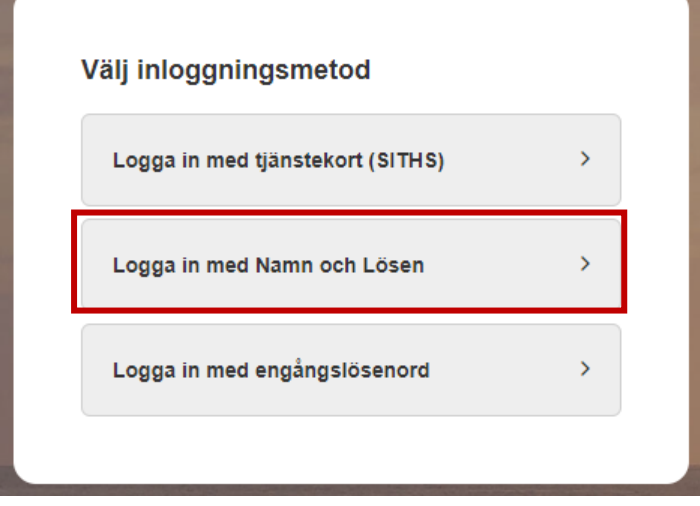

Nu öppnar sig inloggningsrutan – ange **användarnamn** och **lösenord** – se förteckning nedan för aktuell inloggning beroende på vilken part du ska logga in som (slutenvård, öppenvårdsmottagning, primärvård, kommun HSL, kommun biståndshandläggare och IFO. Klicka därefter på "**Fortsätt**".

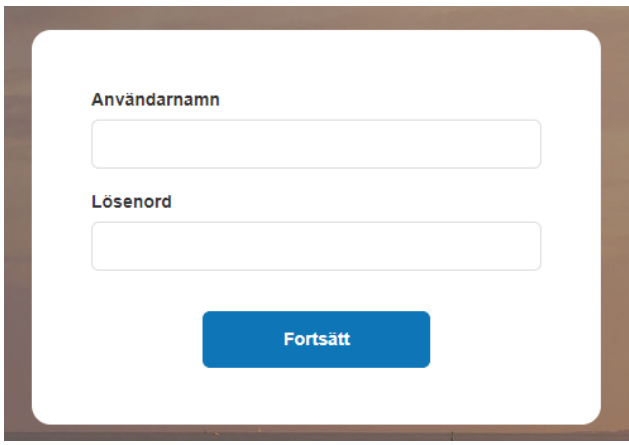

Välj någon av nedanstående användare beroende på vilken part du ska arbeta som.

Vill du vara flera användare (kommun, öppenvård eller slutenvård) måste du logga ut och sedan logga in som den andra användaren enligt nedan.

# För slutenvården

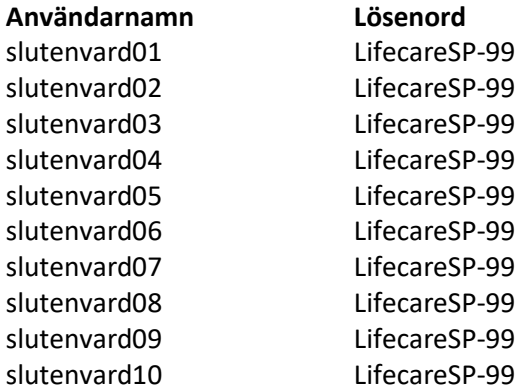

När du loggat in väljer du något av nedanstående medarbetaruppdrag – **Kirurgi**, **Ortopedi**, **Specialmedicin** eller **Vuxenpsykiatri**.

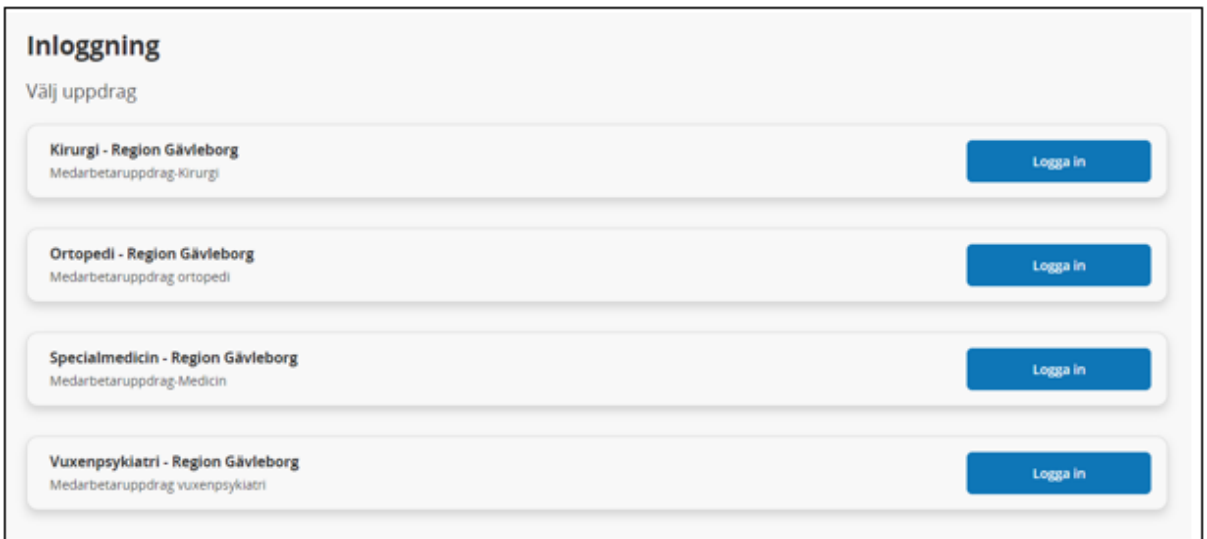

## För öppenvårdsmottagningar och hälsocentraler

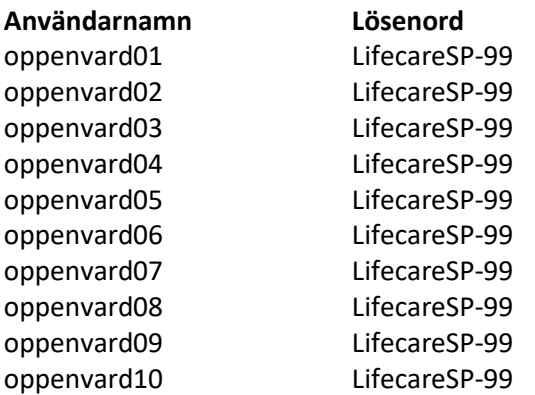

När du loggat in väljer du vilket medarbetaruppdrag du ska använda.

För hälsocentraler väljer du medarbetaruppdrag **Verksamhetsområde Primärvård Gävle** – **Region Gävleborg**, HSL Primärvård, därefter klickar du på "**Logga in**".

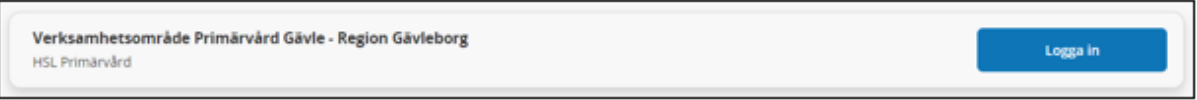

För öppenvårdsmottagningar väljer du medarbetaruppdrag för **Kirurgi**, **Ortopedi**, **Specialmedicin** eller **Vuxenpsykiatri**, därefter klickar du på "**Logga in**".

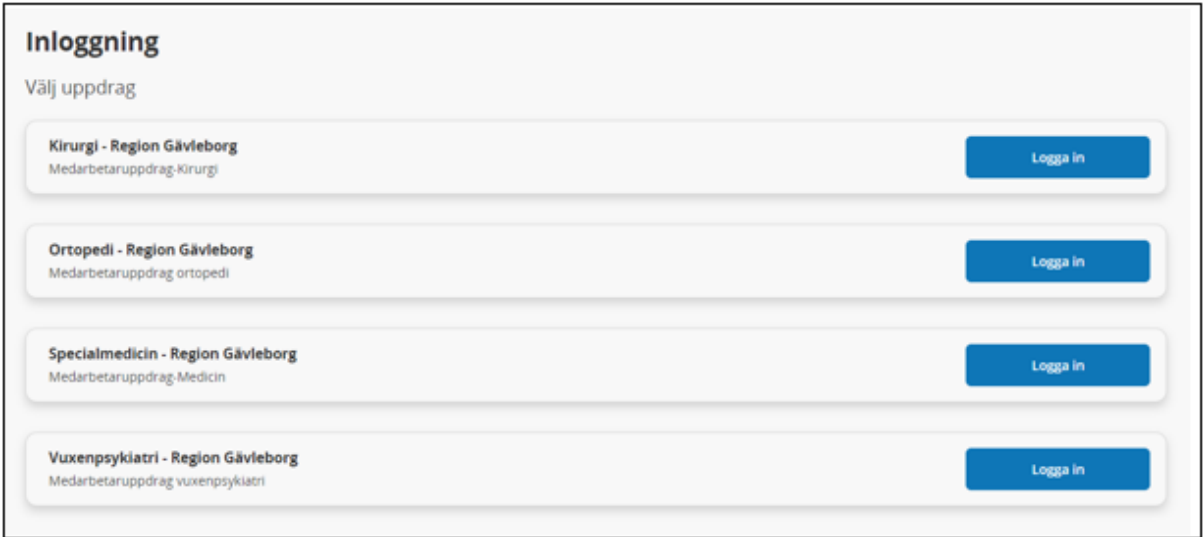

När du kommit in i Lifecare klickar du längst upp till höger i bilden på pilen vid användarnamnet. Här väljer du "**Ändra avdelning**" och väljer en mottagning, därefter klickar du på "**Spara**". Du ser nu mottagningsnamnet längst upp till höger i bilden under användarnamnet.

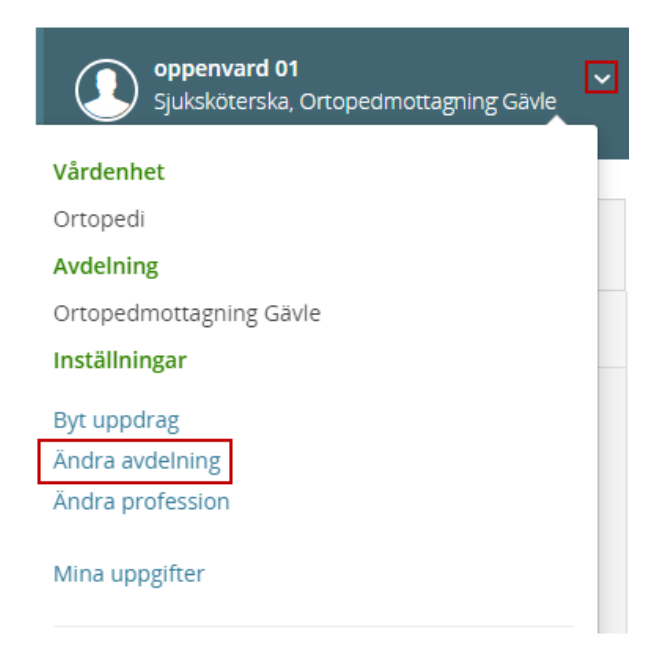

# För kommun – HSL

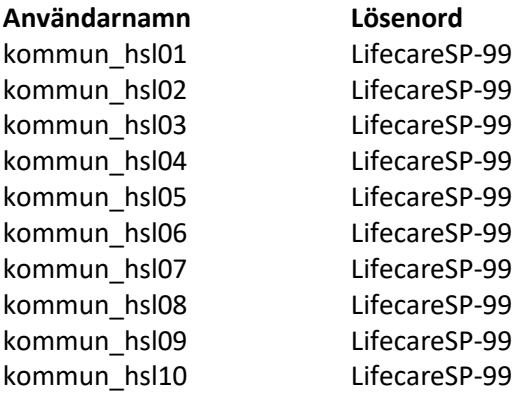

# För kommun - biståndshandläggare och IFO

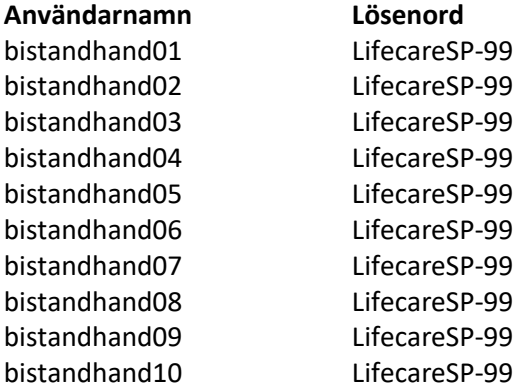

När du loggat in väljer du vilket medarbetaruppdrag du ska använda

För biståndshandläggare väljer du medarbetaruppdrag **Vårdplaneringsteam SoL/LSS Omvårdnad Gävle**, därefter klickar du på "**Logga in**".

Vårdplaneringsteam HSL Omvårdnad Gävle - Gävle kommun Vårdplaneringsteam HSL Omvårdnad Gävle

För IFO väljer du medarbetaruppdrag **IFO Gävle**, därefter klickar du på "**Logga in**".

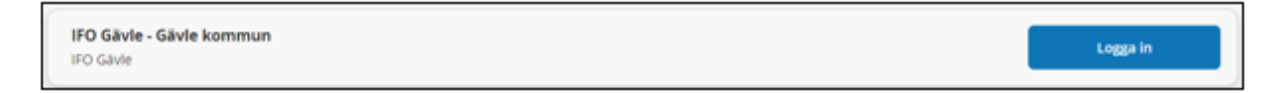

#### Skapa patient

Riktiga personuppgifter får **inte** användas i utbildningsmiljön utan endast testpersoner.

För att skapa en patient/brukare använder du ett personnummer som inte är ett riktigt personnummer. **Du ska sätta fyra nollor som sista siffror**, t ex 19550505-0000

## Användarhandledning

För att läsa hur Lifecare fungerar, använd användarhandledning/manualerna som finns för Lifecare drift på Plexus eller Samverkanswebben - Lifecare SPU - [Användarmanual](http://platinadoksok.lg.se/DocSearch/downloadfile.aspx?objectID=300459) och [Lifecare SIP -](http://platinadoksok.lg.se/DocSearch/downloadfile.aspx?objectID=300447) [Användarmanual](http://platinadoksok.lg.se/DocSearch/downloadfile.aspx?objectID=300447)